# **VERSIÓN CORTA**

### **DEFINICIONES MÉTRICAS Y GUÍA DE INSTRUCCIONES PARA RECOPILACIÓN DE DATOS**

Esta guía es un complemento del recurso 'Plantilla de recopilación de datos de redes sociales – Versión corta' de MCN. Incluye definiciones métricas e instrucciones sobre cómo recopilar datos métricos contenidos en esta plantilla para Facebook, WhatsApp, Twitter e Instagram.

#### **DEFINICIONES MÉTRICAS DE FACEBOOK E INSTRUCCIONES DE RECOPILACIÓN DE DATOS**

Nota importante: Para Facebook, lo más fácil para la recopilación de datos es descargar *Exportación de datos de estadísticas de Facebook – Nivel de publicación – Hoja de Excel*. Esta hoja de Excel incluirá todas las mediciones cubiertas en esta guía para sus publicaciones a excepción de Interacción total. Favor de ver la tabla a continuación de 'Cómo recopilar datos de Facebook' para instrucciones acerca de cómo descargar *Exportación de los datos de estadísticas de Facebook* y cómo recopilar *Interacción total* antes de proceder a la tabla de 'Definiciones métricas de Facebook e instrucciones de recopilación de datos'.

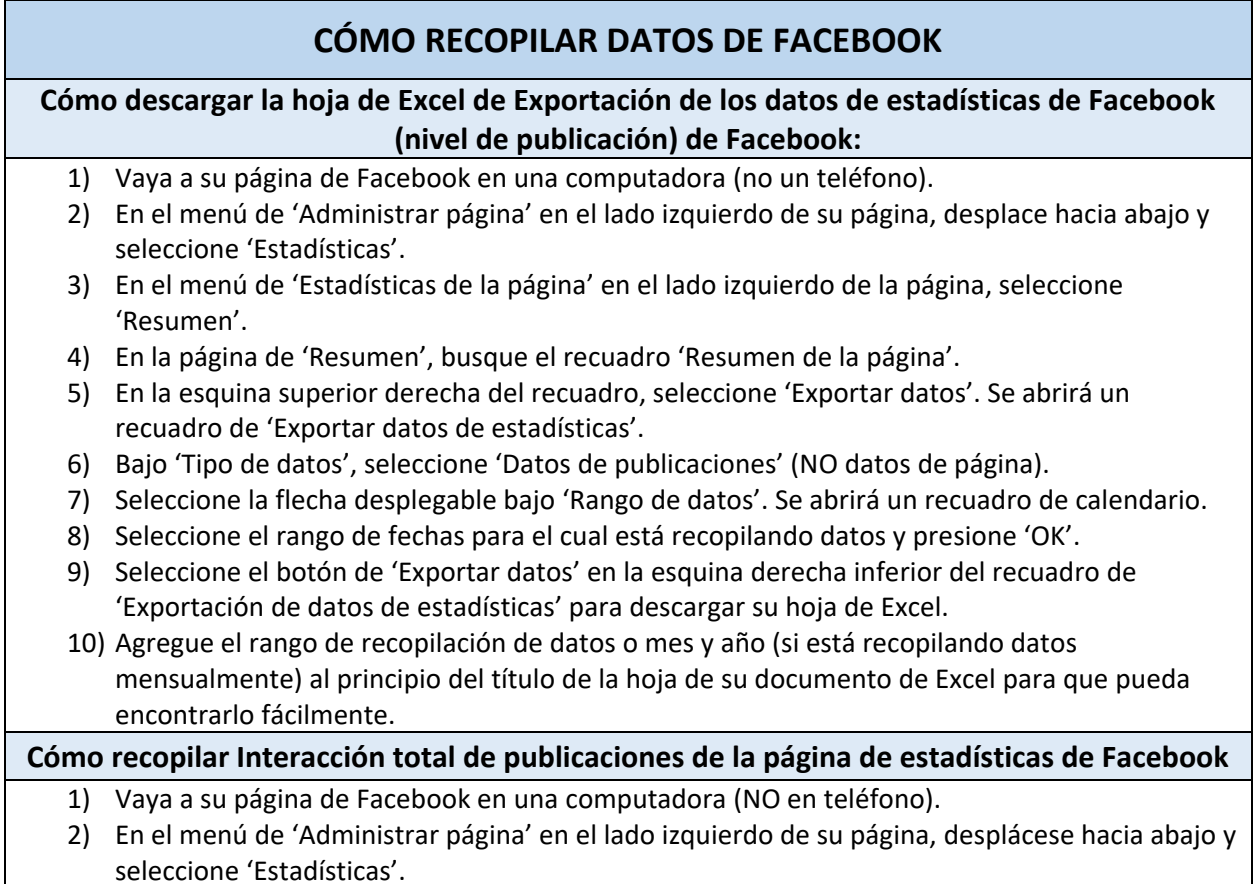

- 3) En el menú de 'Estadísticas de la página' en el lado izquierdo de la página, seleccione 'Publicaciones'.
- 4) En la página de 'publicaciones' busque hasta que encuentre el recuadro 'Todas las publicaciones'.
- 5) Siga buscando hasta que encuentre la publicación para la que desee extraer la forma de 'Interacciones totales'.
- 6) Una vez que encuentre su publicación, seleccionar el vínculo. Se abrirá un recuadro de 'Detalles de la publicación'.
- 7) Baje hasta que encuentre 'Interacciones' en la mitad izquierda del recuadro de 'Detalles de la publicación'. El número sobre la palabra 'Interacciones' es el Total de interacciones de la publicación. Copie este número y agréguelo a su plantilla de recopilación de datos de Excel.

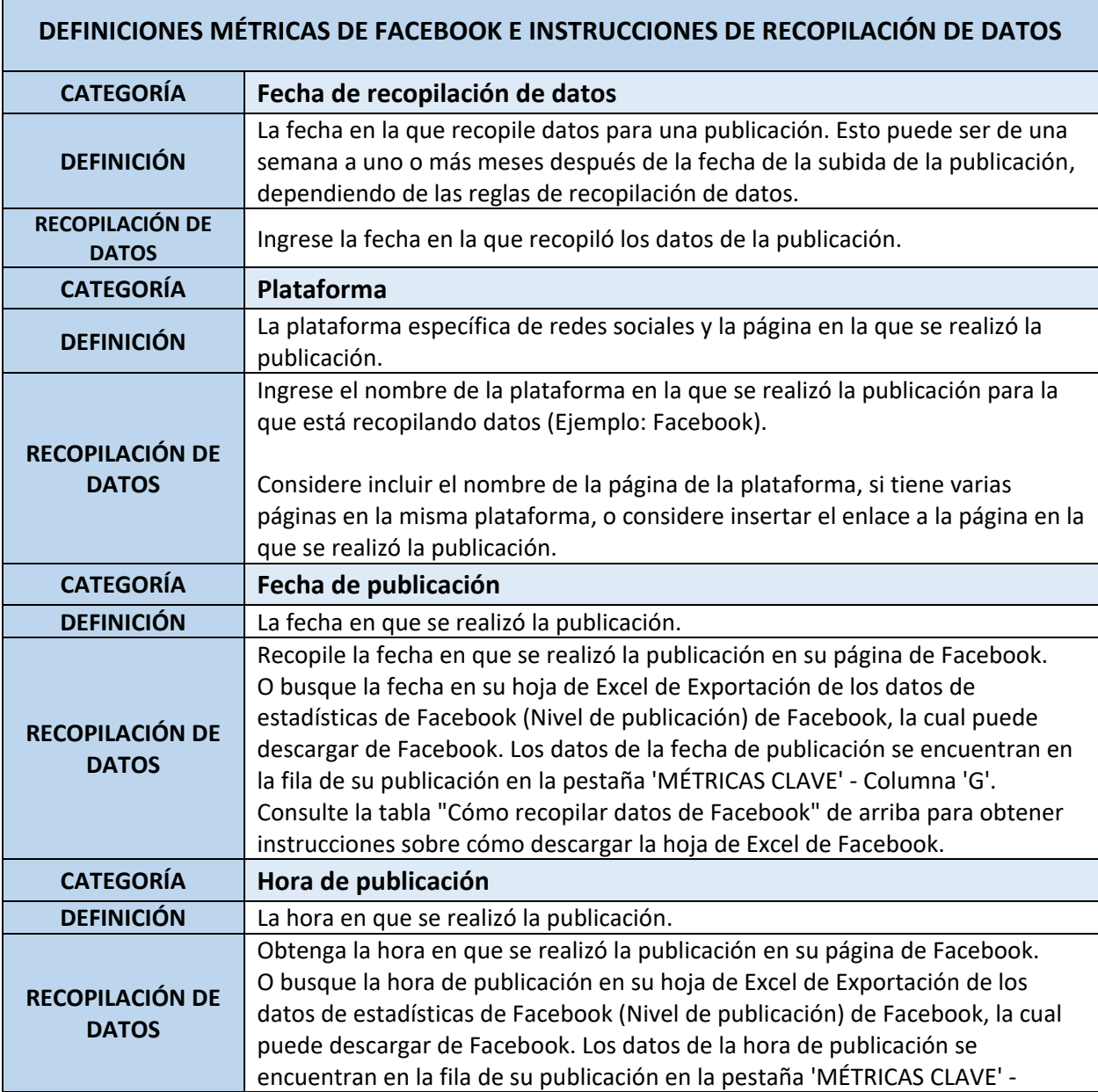

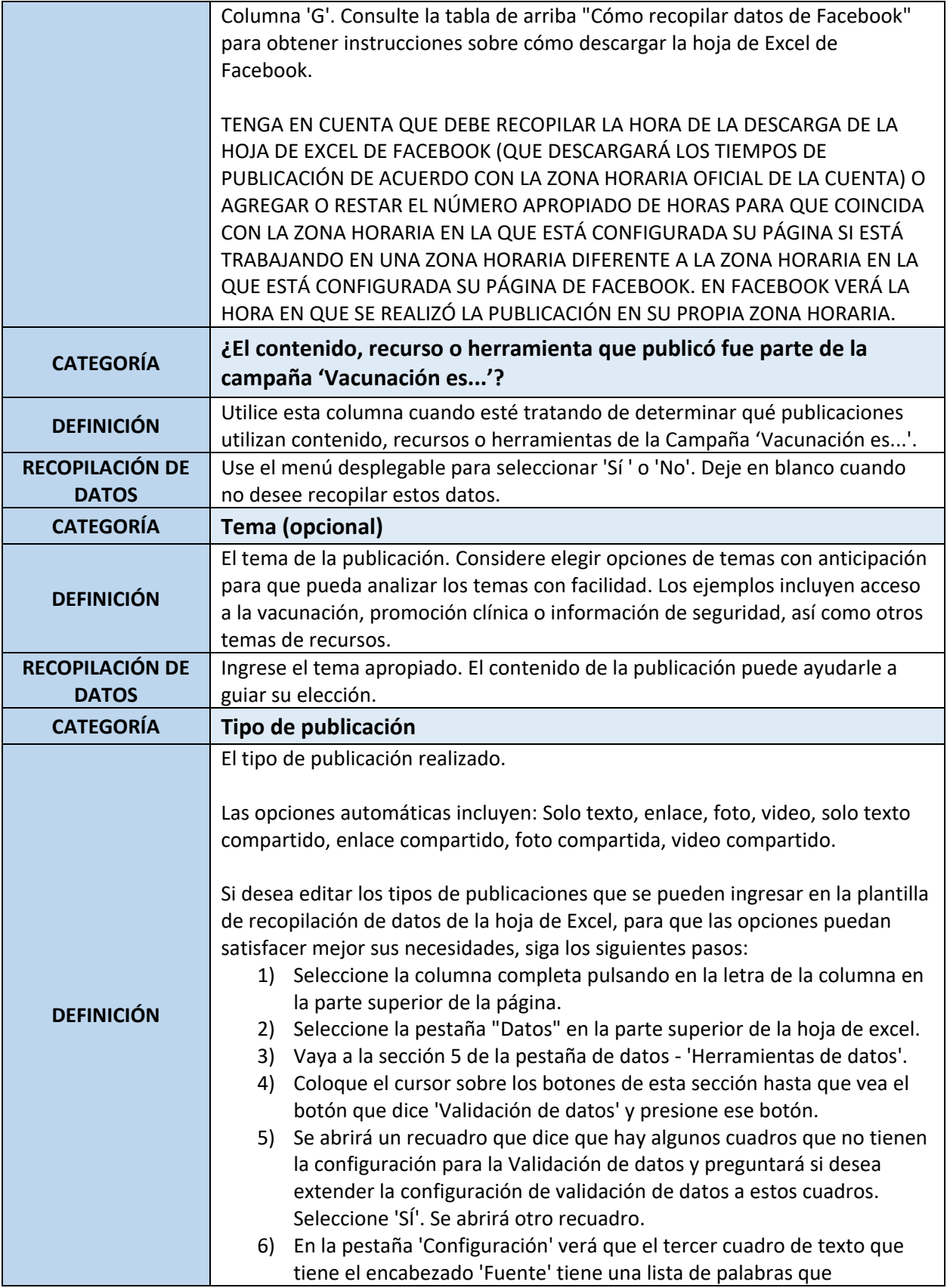

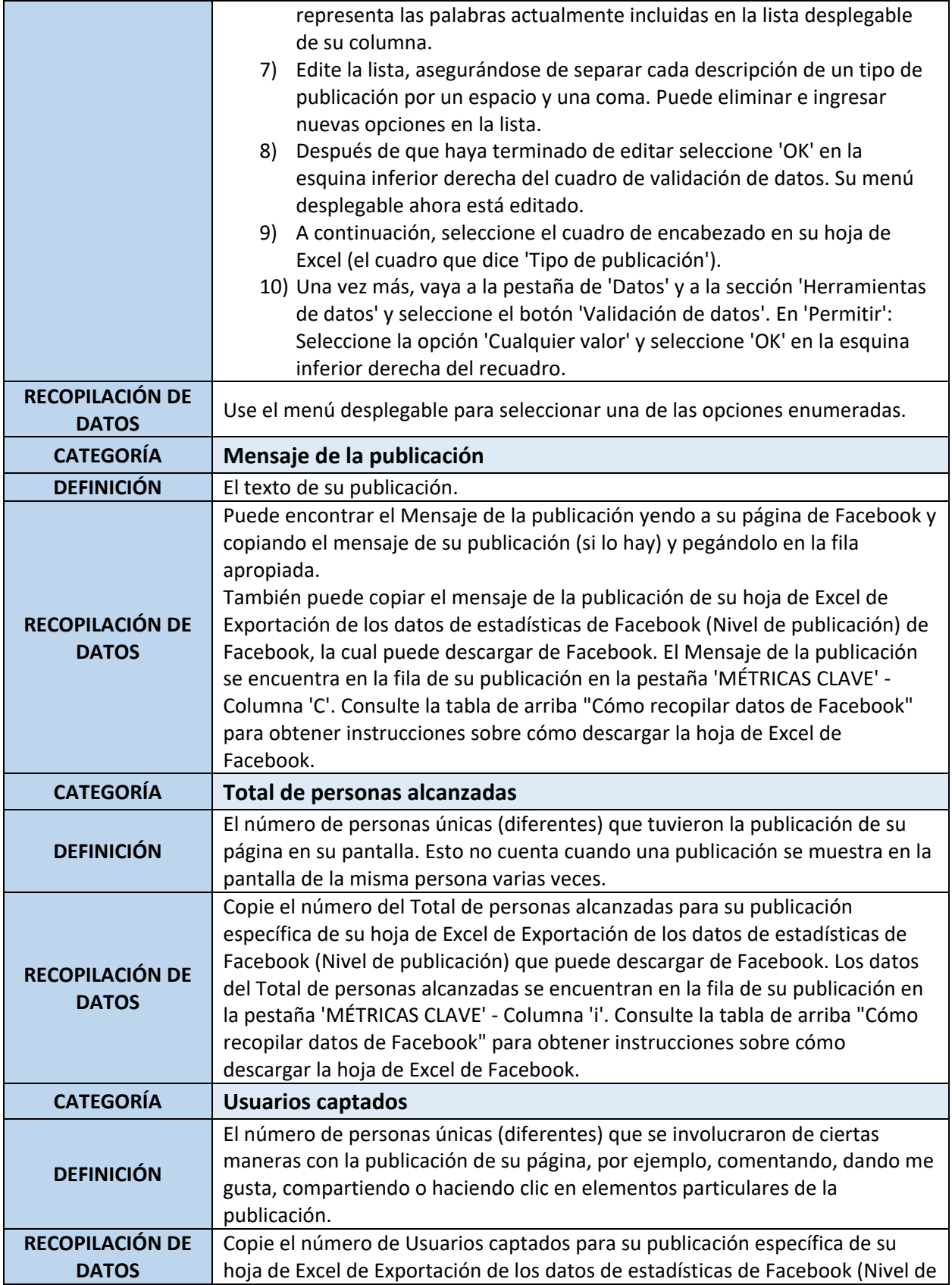

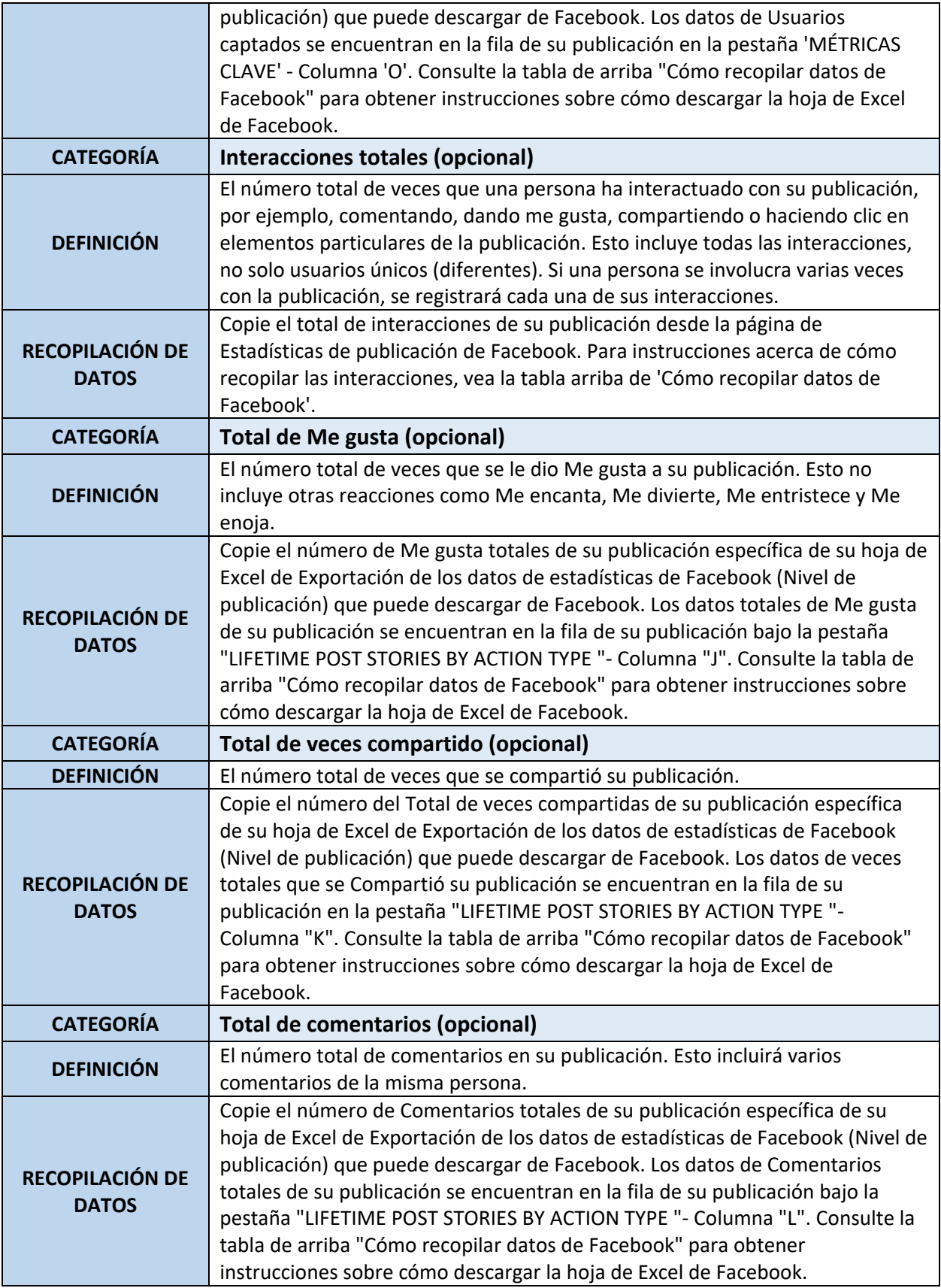

## **DEFINICIONES MÉTRICAS E INSTRUCCIONES DE RECOPILACIÓN DE DATOS DE WHATSAPP**

Nota importante: Para WhatsApp, es útil documentar el día y la hora en que envía un mensaje inmediatamente después de enviarlo para ayudar a encontrar el mensaje cuando sea el momento de recopilar datos para el mensaje.

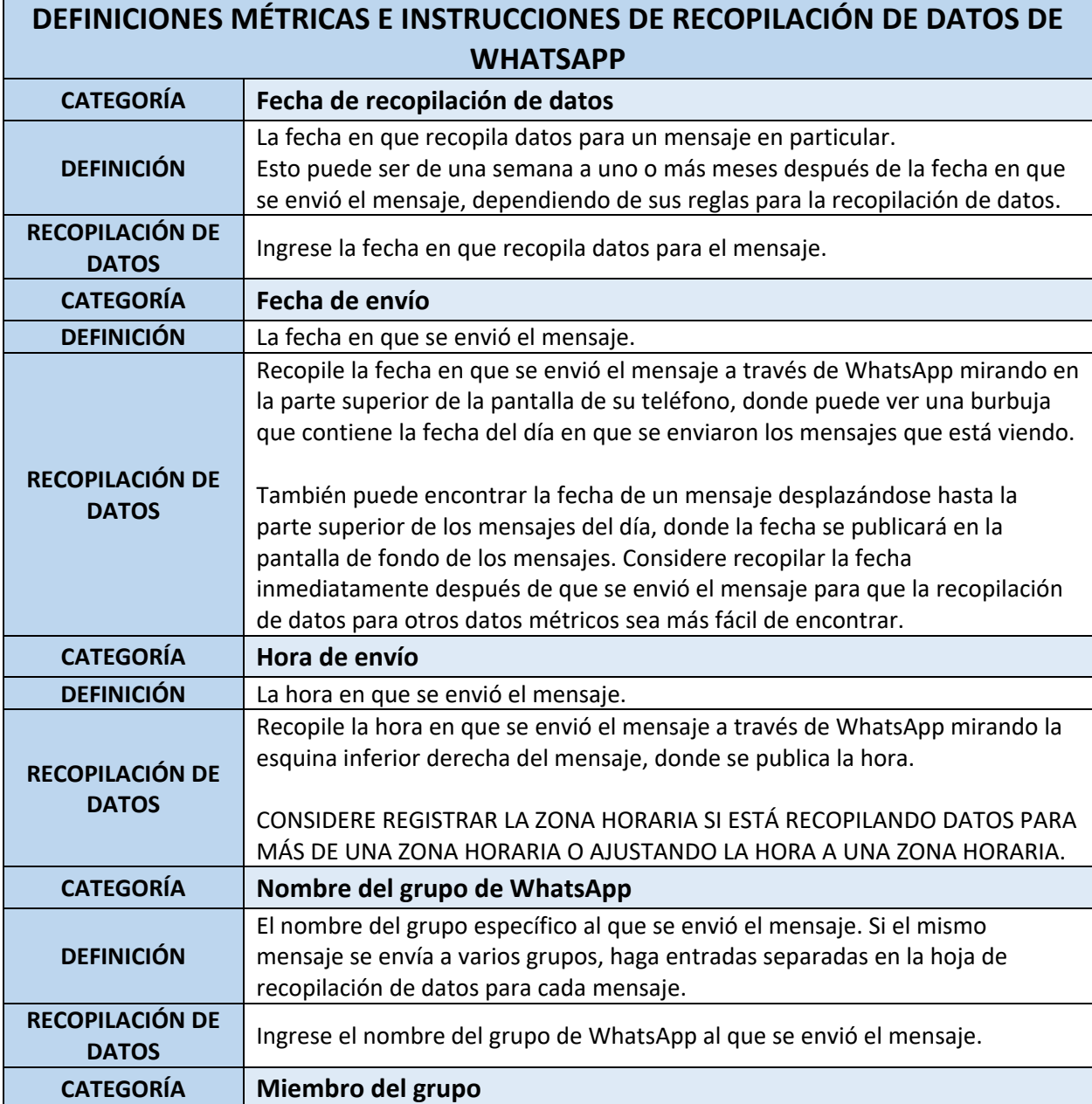

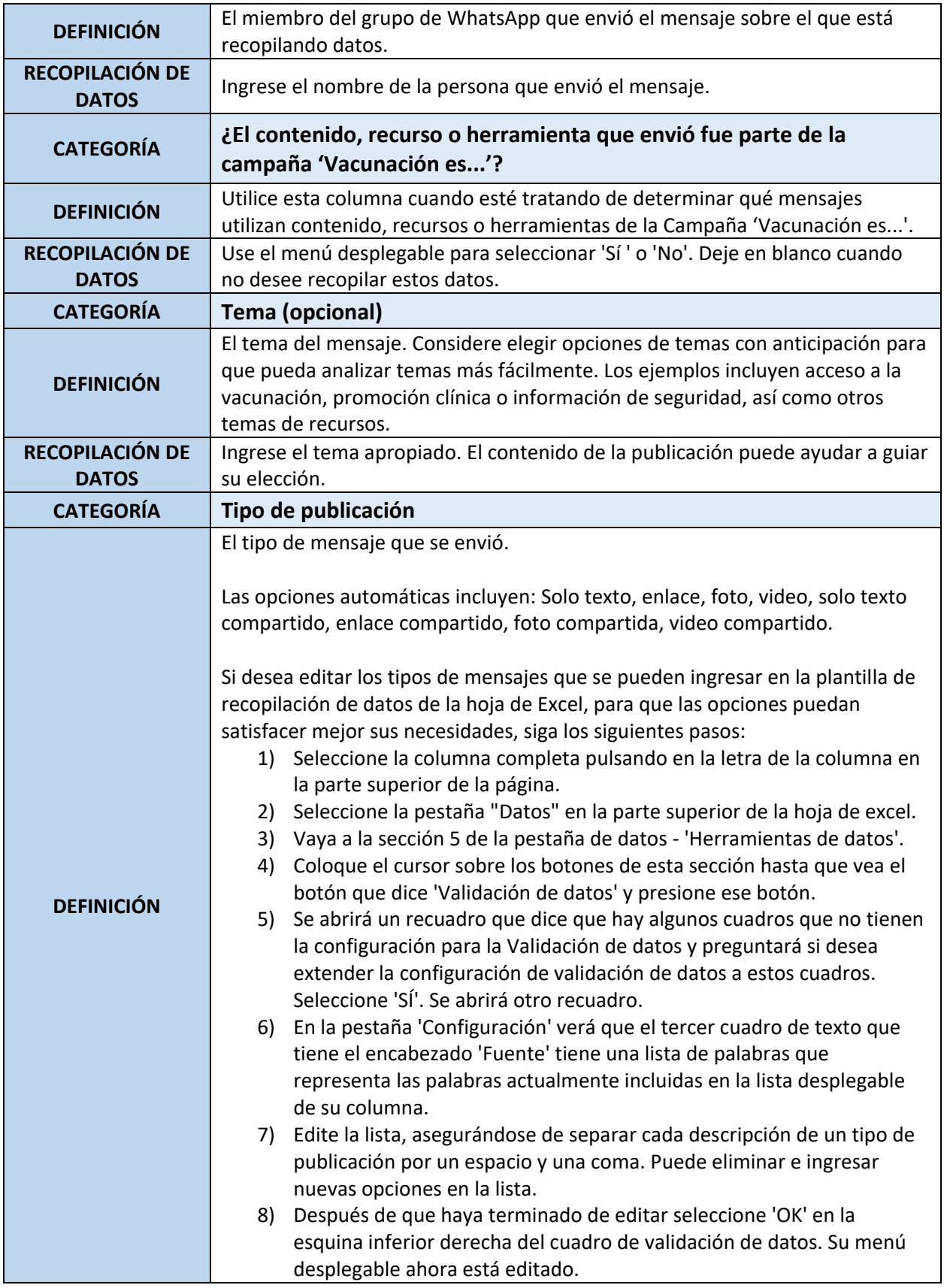

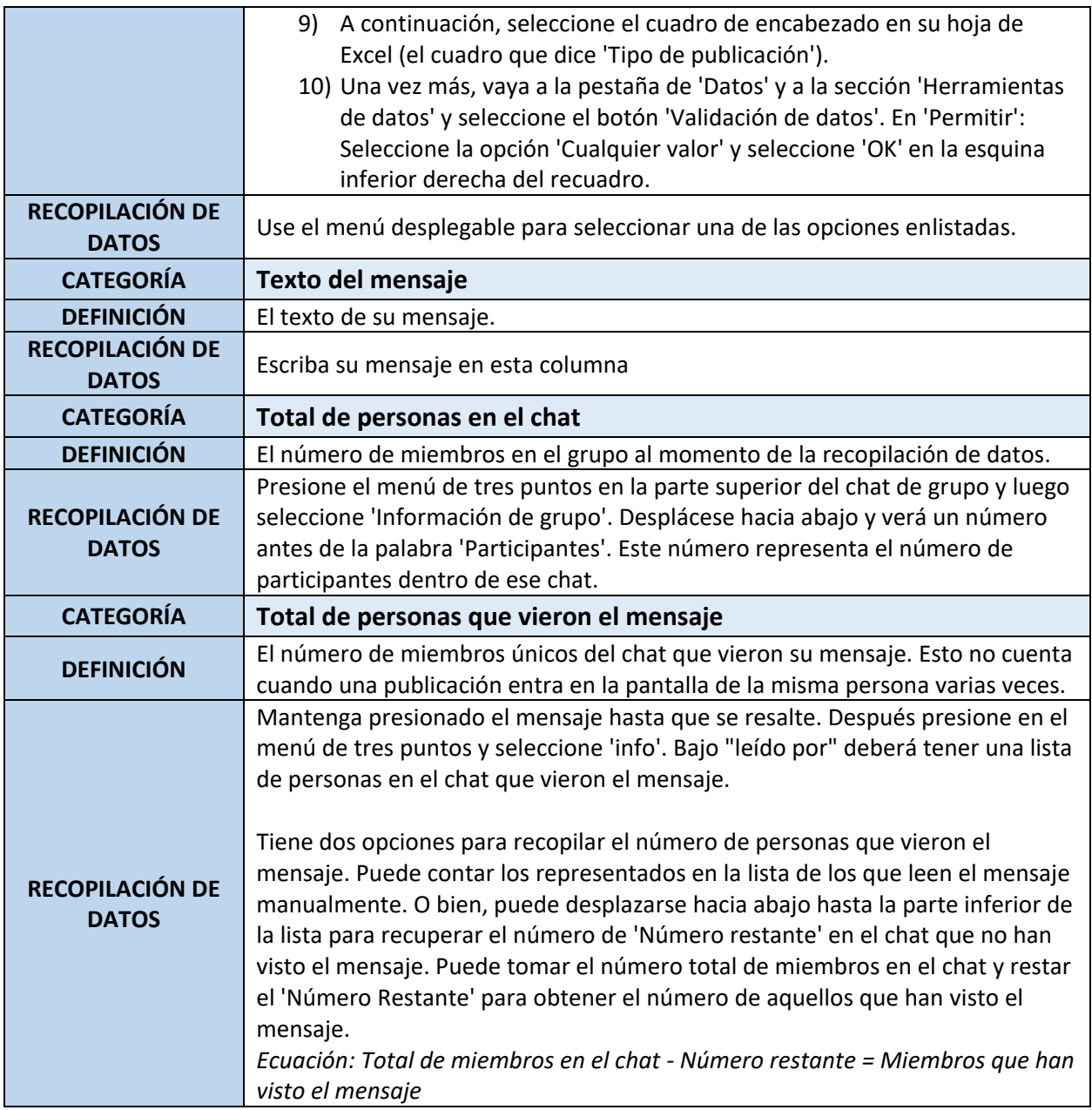

# **DEFINICIONES MÉTRICAS E INSTRUCCIONES DE RECOPILACIÓN DE DATOS DE INSTAGRAM**

Nota importante: Para Instagram, debe cambiar de una cuenta personal a una cuenta profesional, si aún no es una cuenta comercial, para que Instagram recopile métricas en sus publicaciones.

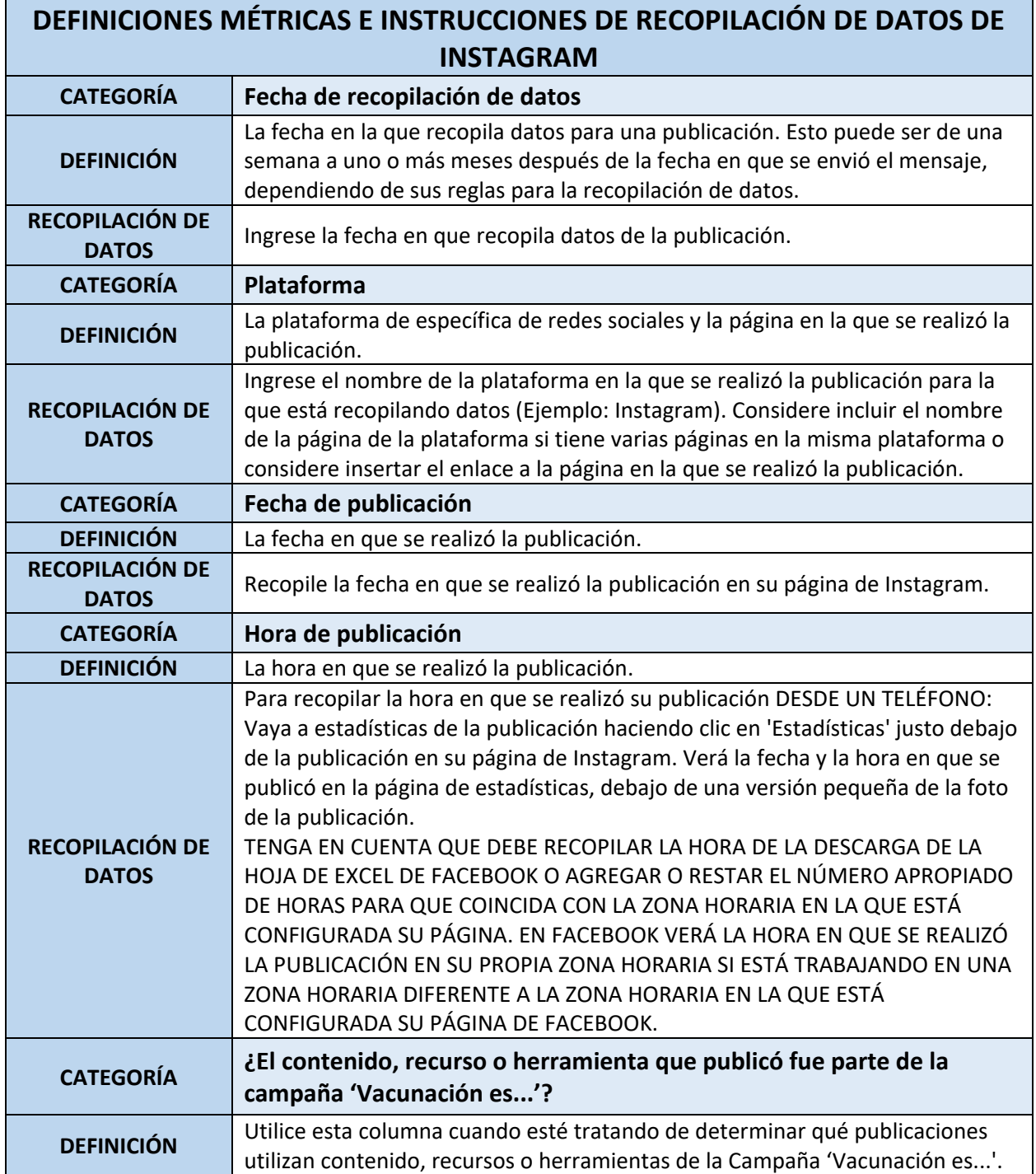

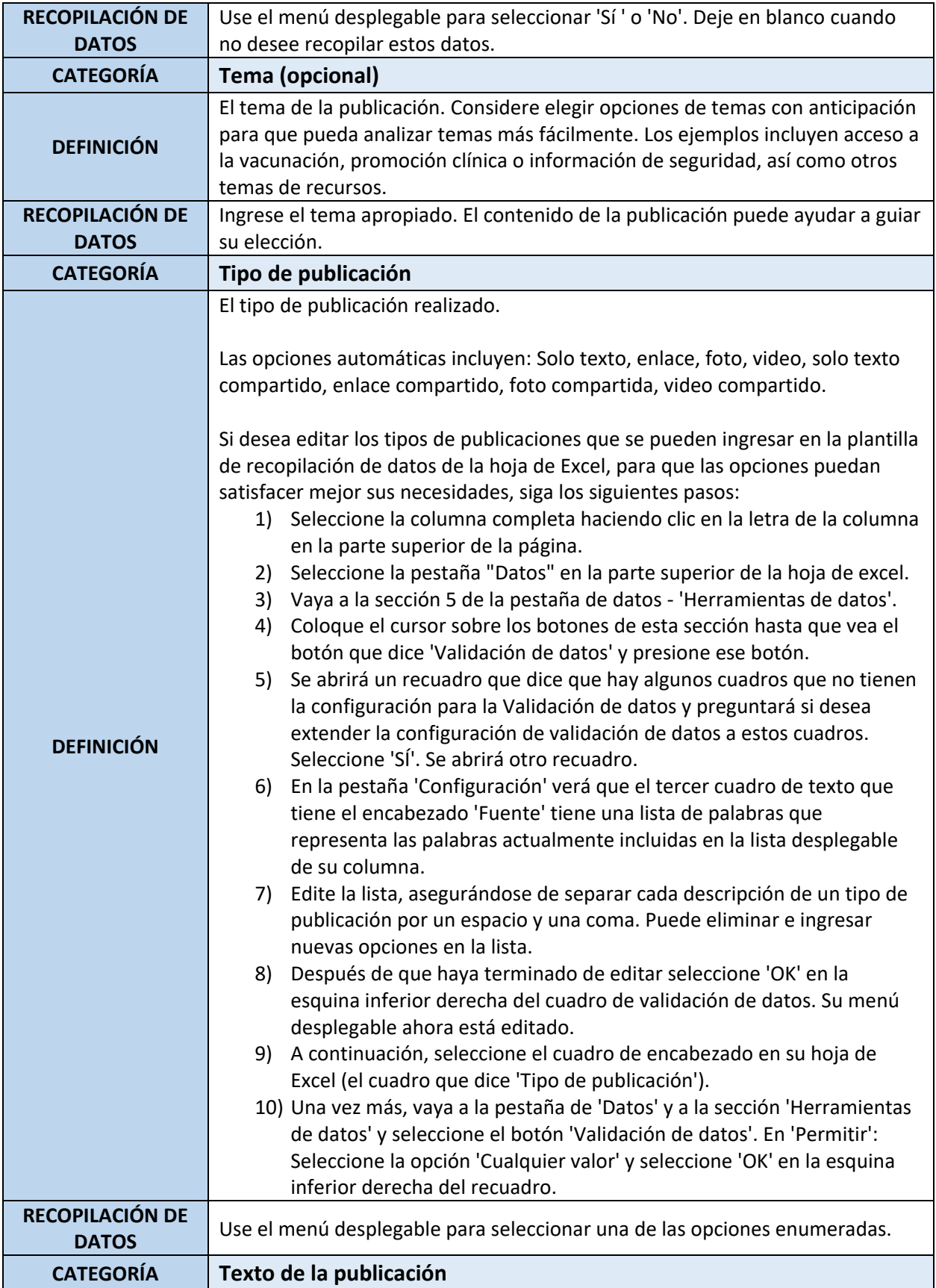

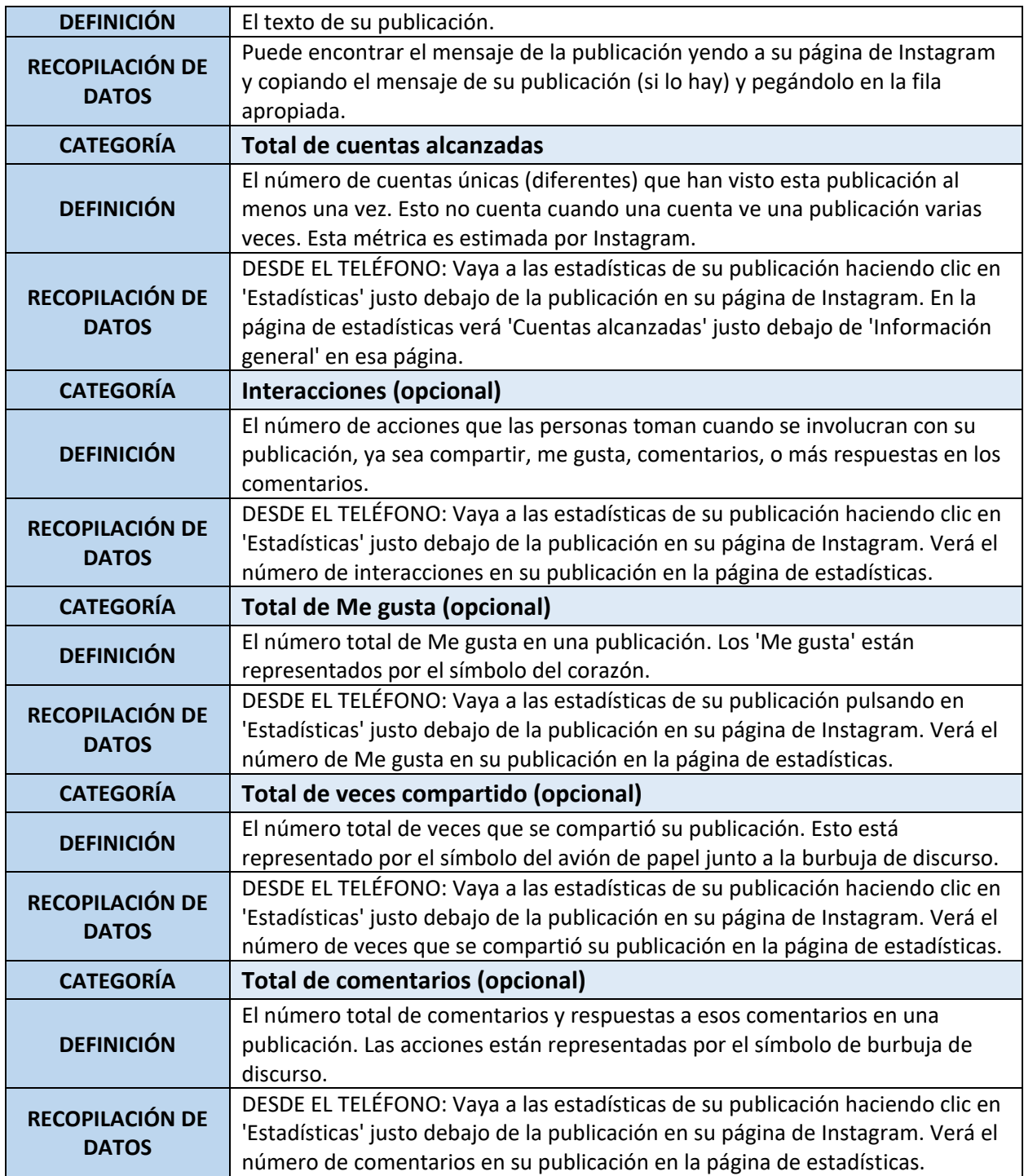

## **DEFINICIONES MÉTRICAS E INSTRUCCIONES DE RECOPILACIÓN DE DATOS DE TWITTER**

Nota importante: Debe activar la recopilación de datos para comenzar a recopilar datos de Twitter. Puede hacerlo yendo a su página de análisis de Twitter.

Nota importante: Para Twitter, es más fácil descargar la hoja de Excel 'Tweet\_Activity\_Metrics' de Twitter para recopilar datos. Esta hoja de Excel incluirá todas las métricas cubiertas en esta guía para sus publicaciones. Consulte la tabla "Cómo recopilar datos de Twitter" a continuación para obtener instrucciones sobre cómo descargar las hojas de Excel de Twitter "Tweet\_Activity\_Metrics" para la recopilación de datos antes de proceder a la tabla "Definiciones de métricas de Twitter e instrucciones de recopilación de datos".

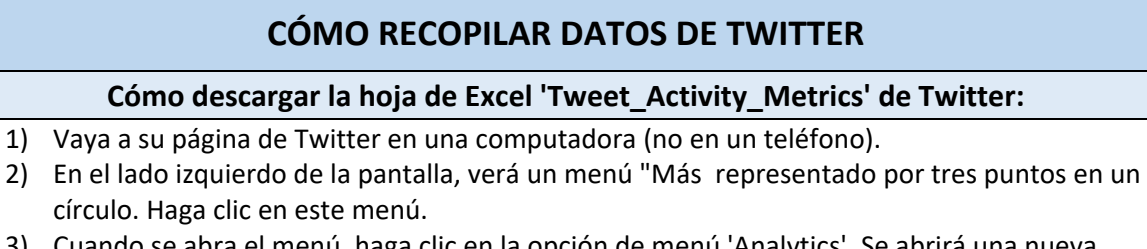

- el menú, haga clic en la opción de menú 'Analytics'. Se abrirá una nueva pestaña.
- 4) En la esquina superior izquierda de su pantalla, verá una pestaña de 'Tweets'. Haga clic ahí.
- 5) En la esquina superior derecha de su página, verá un menú desplegable que le permite elegir el rango de fechas de los datos que desea recuperar. Seleccione el intervalo de fechas para el que desea recopilar datos y haga clic en 'Actualización'.
- 6) A continuación, haga clic en el menú desplegable "Exportar datos" y seleccione "By Tweet" para descargar los datos de su tweet. Debería descargarse una hoja de Excel.
- 7) El nombre del documento de la hoja de Excel debe incluir automáticamente el rango de fechas de los datos que seleccionó. Sin embargo, si lo prefiere, edite el nombre del documento para que sea fácil de encontrar.

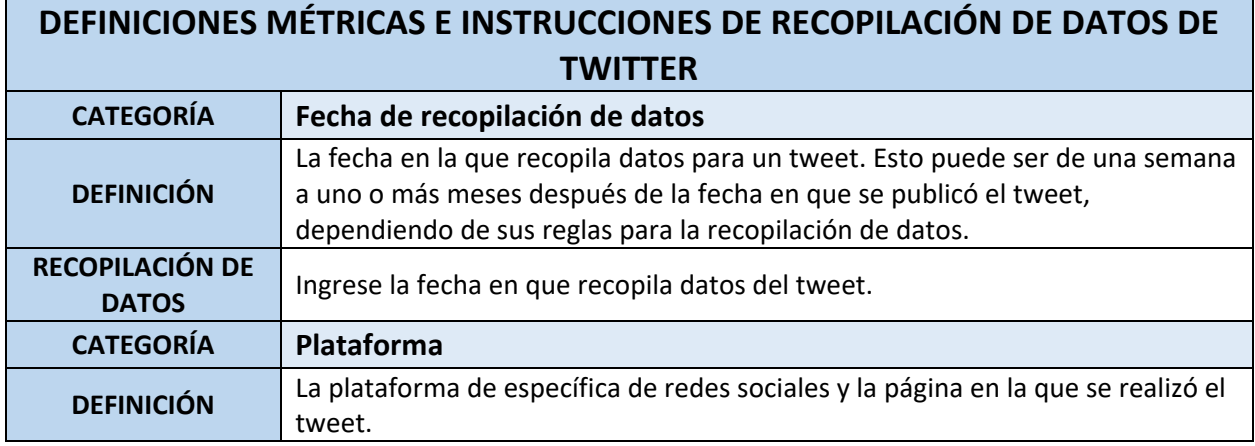

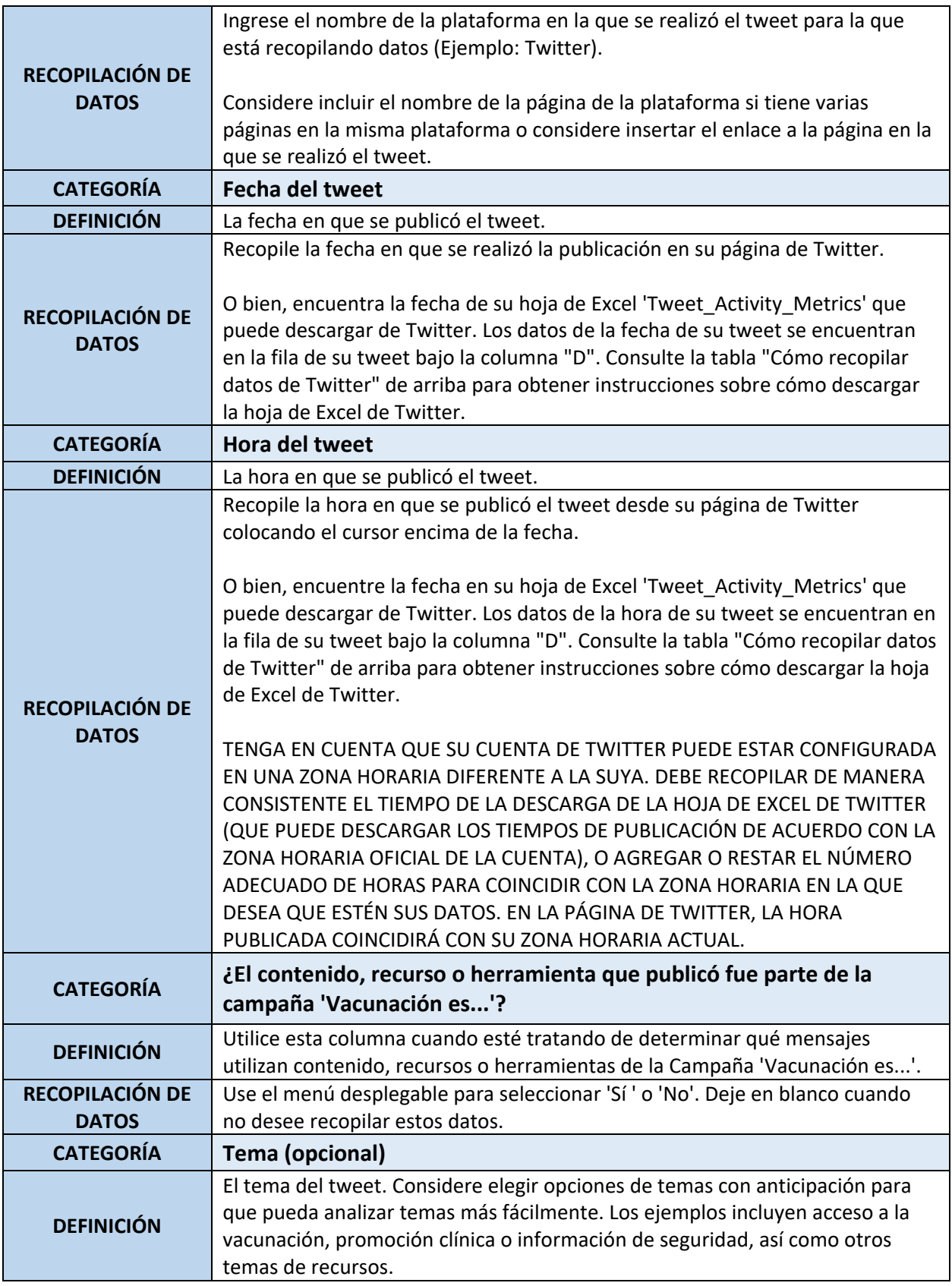

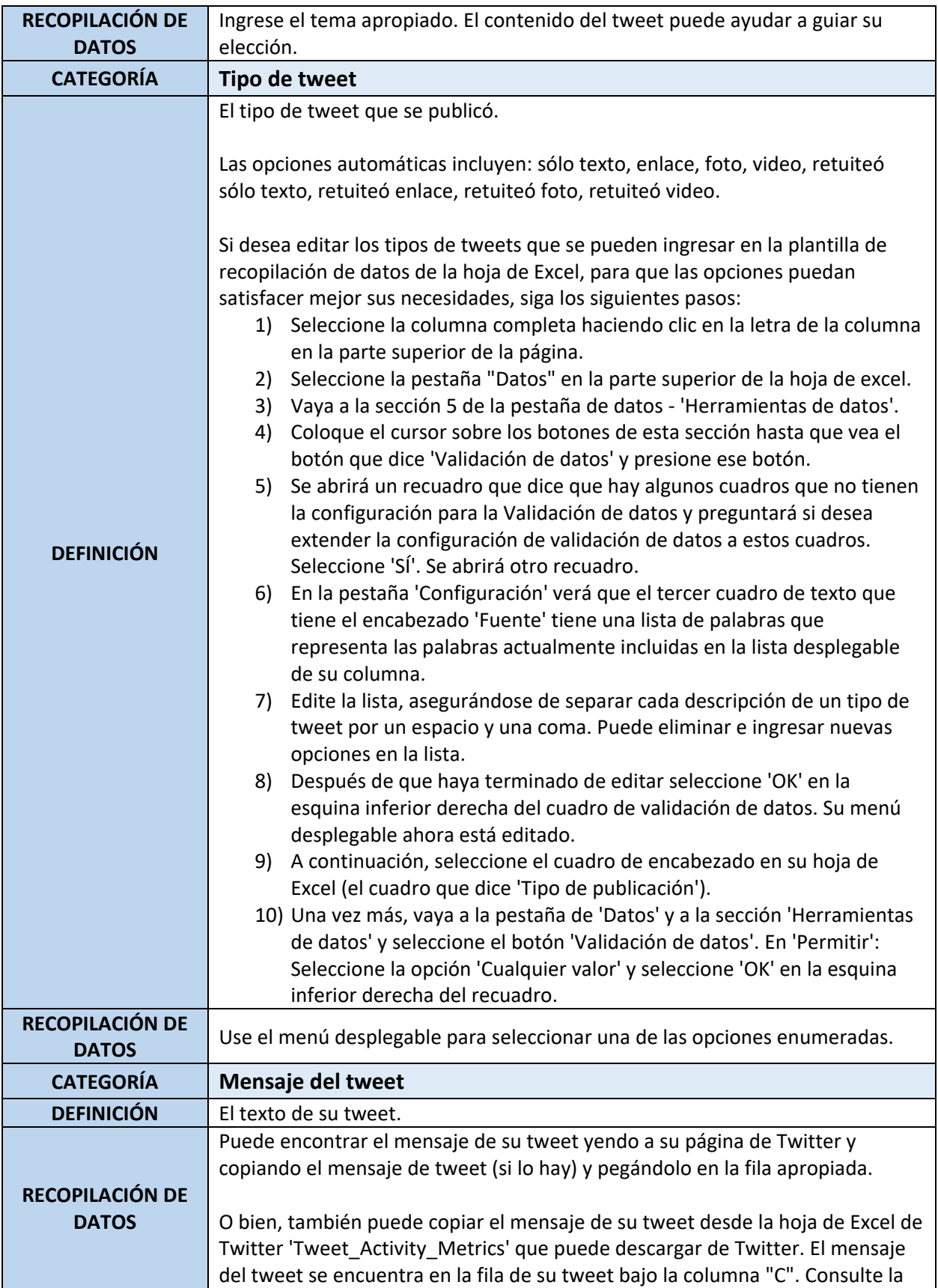

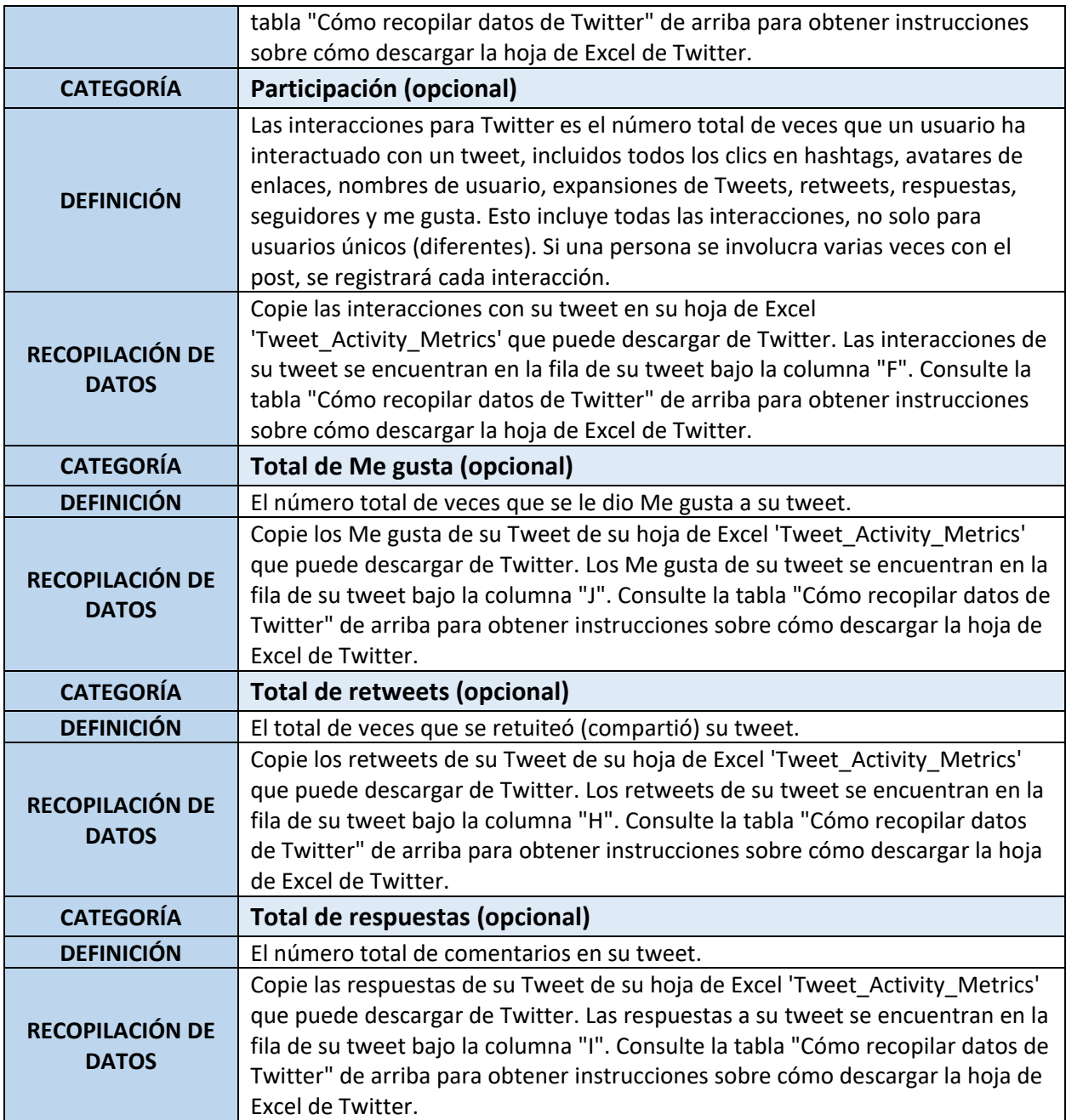